Анімація кольору. Градієнтні заливки, текстури. Ефекти анамації з колірними переходами, анімація прозорості.

## **Градієнти**

Градієнти - це переходи кольорів, які можуть створювати широкий діапазон ефектів, від ледве помітних тіней до яскраво виражених кольорів

> Слои  $D<sub>B</sub>$  $06<sub>b</sub>$ акре  $\bullet$

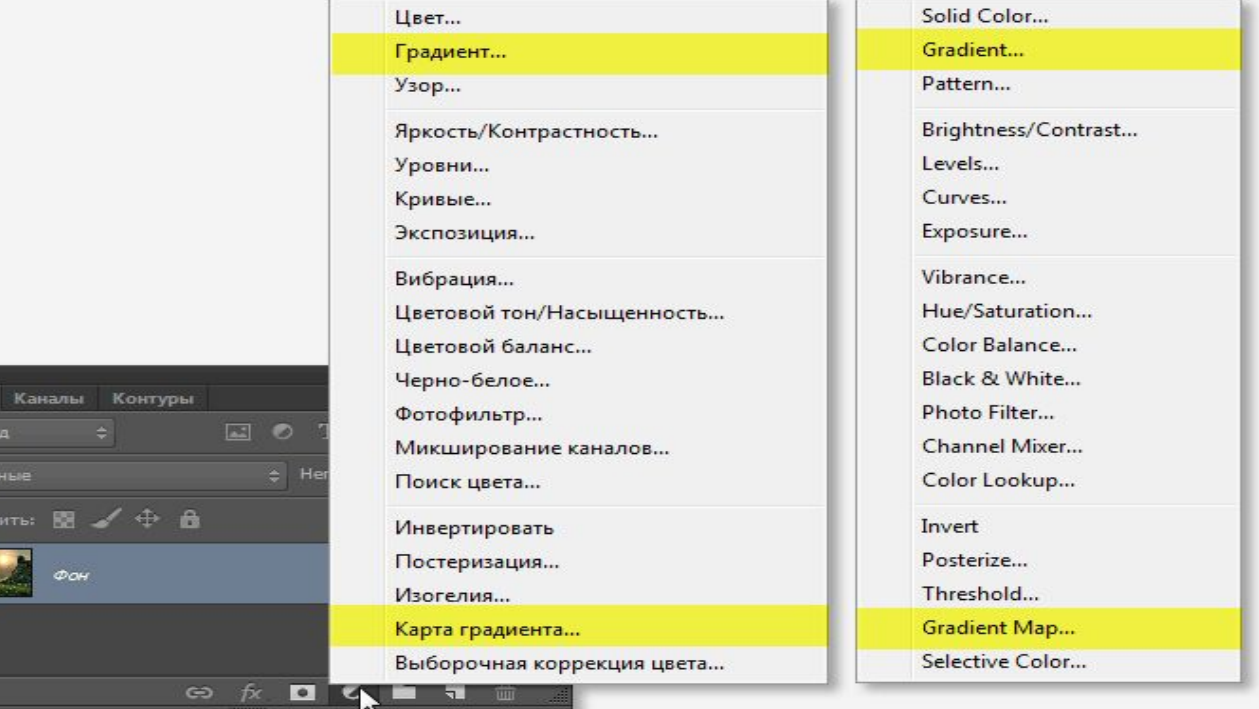

# **Використання градієнта**

**Завдання1.** Гарний фон

звідси.

Завантажимо безкоштовне зображення з гарним фоном

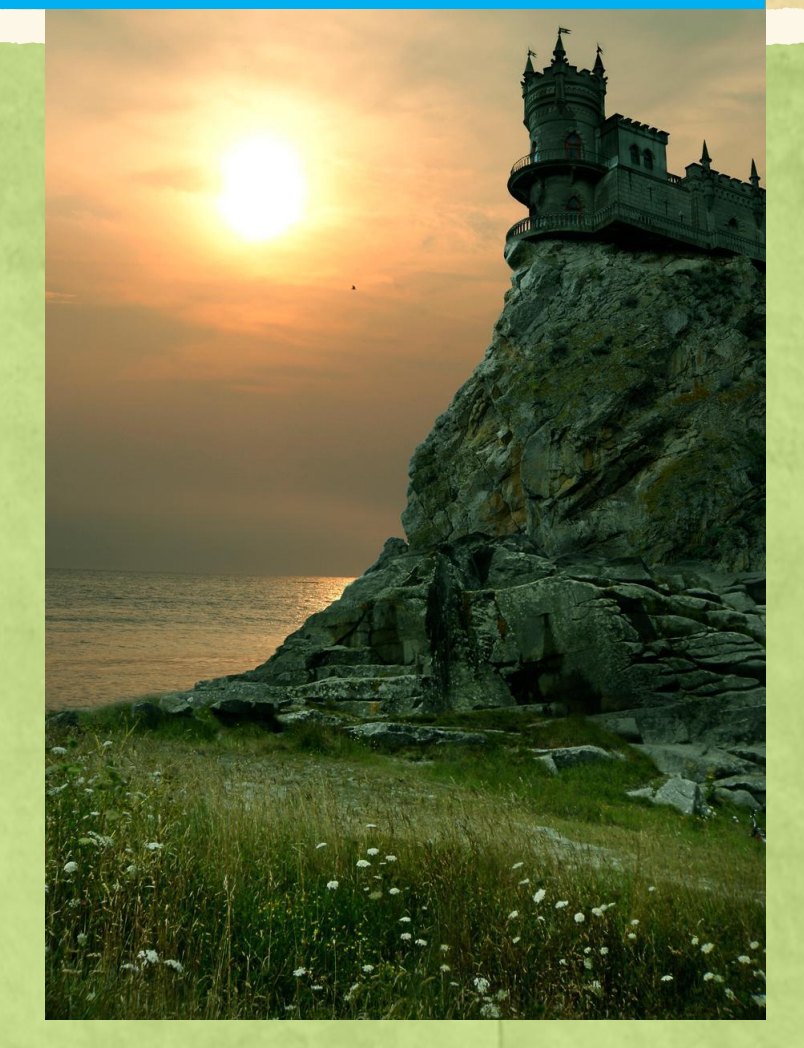

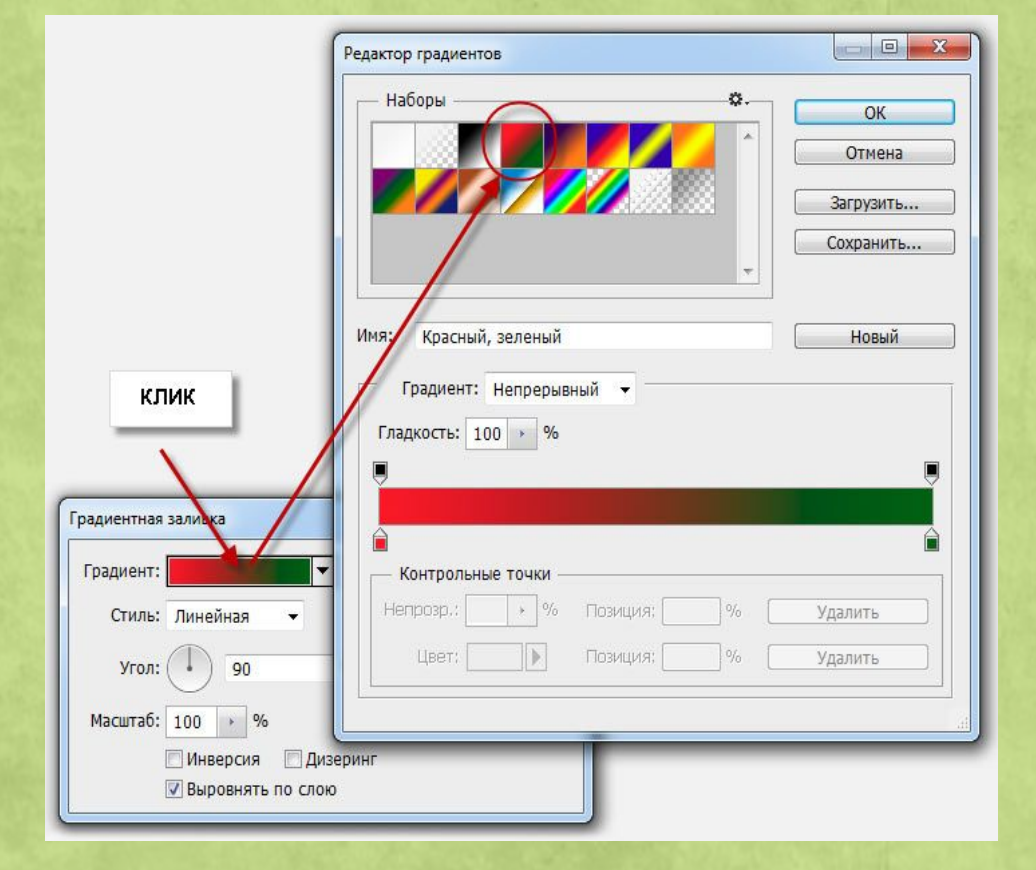

Відкриваємо файл і вмикаємо коректуючий шар "Градієнт (заливка)". Відкривається діалогове вікно шару. Вибираємо стандартний зелено-червоний градієнт із набору:

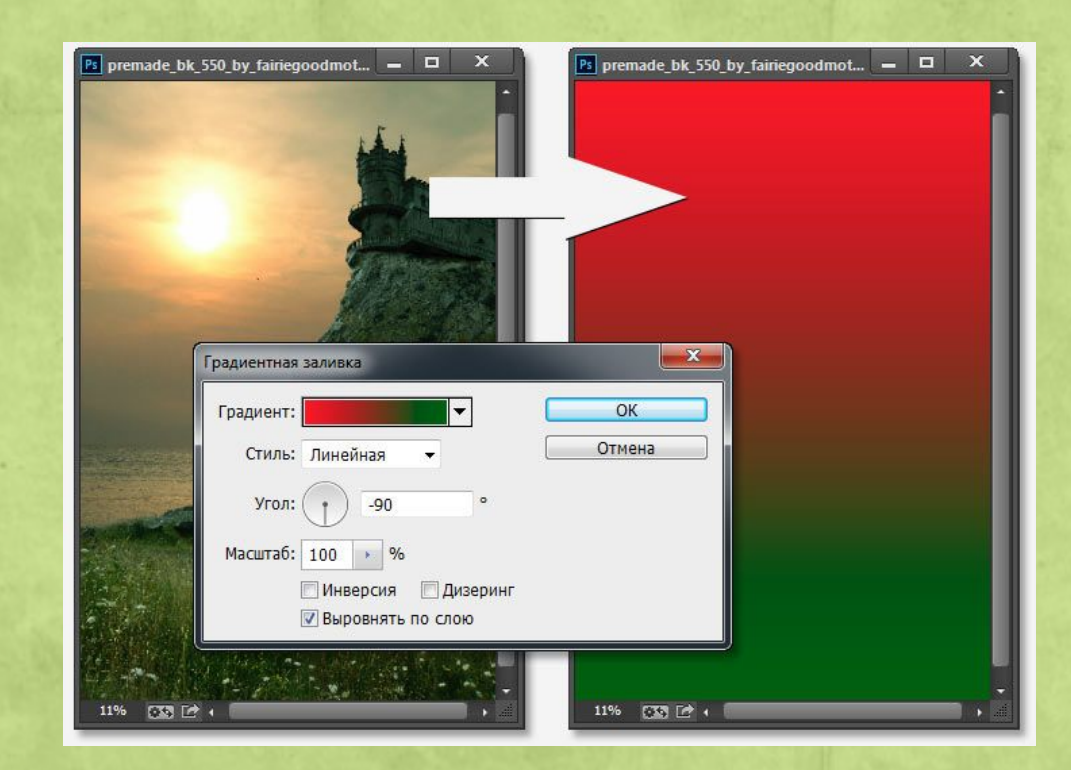

Задамо кут мінус 90°.

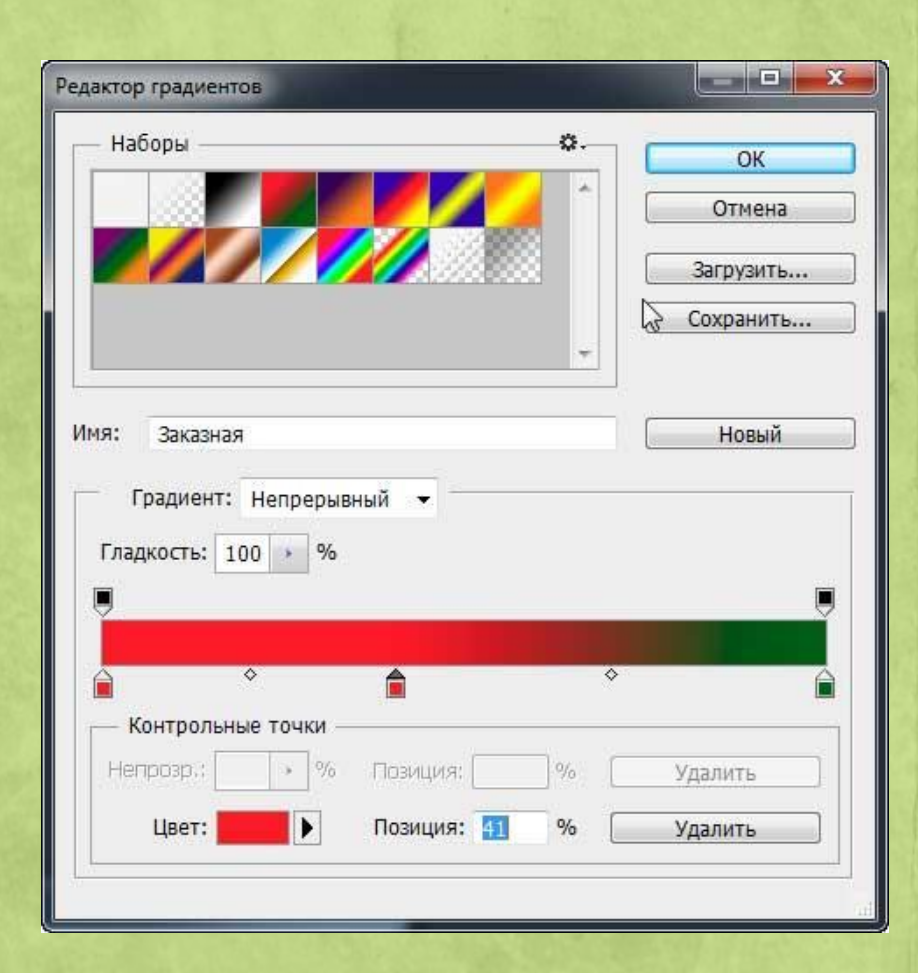

Трохи опустимо зелену частину градієнта вниз. Клацнувши по кольоровій полосі, як показано на малюнку вище, заходимо в редактор і дещо змінюємо налаштування

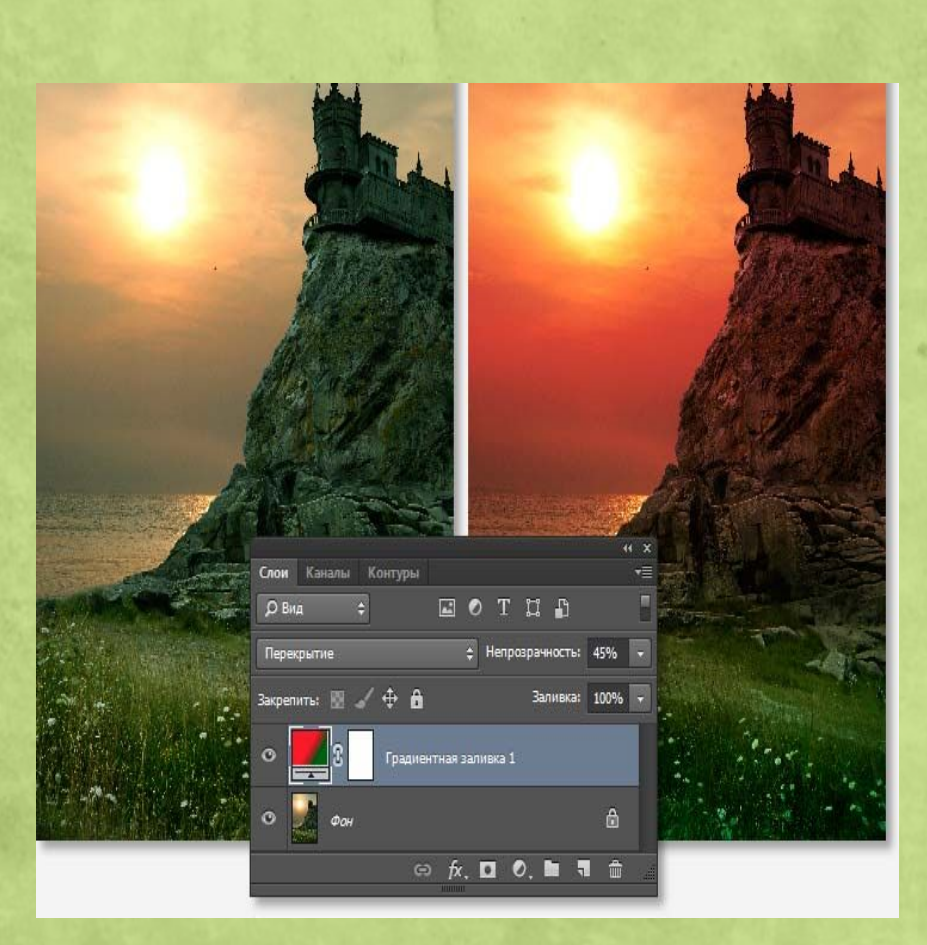

В панелі шарів змінюємо режим накладання на "Перекрття" (Overlay), зменшуємо непрозорість до 45% і отримуємо результат

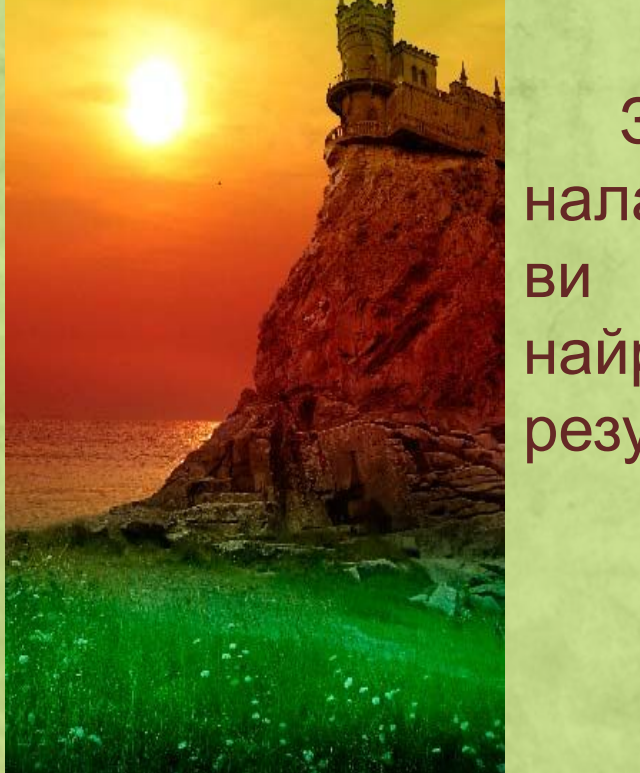

Змінюючи кольори та налаштування гра-дієнтів, можете отримувати **BN** найрізнома-нітніші результати

#### **Завдання 2.** Світлофор. Створити зображення з ефектом анімації кольору.

- 1. Відкрийте панелі та Шари, якщо вони ще не відображаються.
- 2. Переконайтеся, що панель Анімація відображається в режимі покадрової анімації.
- 3. Файл → створіть новий файл шириною 200 і висотою 300 пікселів, прозорий 4. Зробити заливку чорним кольором - це буде ваша основа для світлофора 5. Створити з нових шари

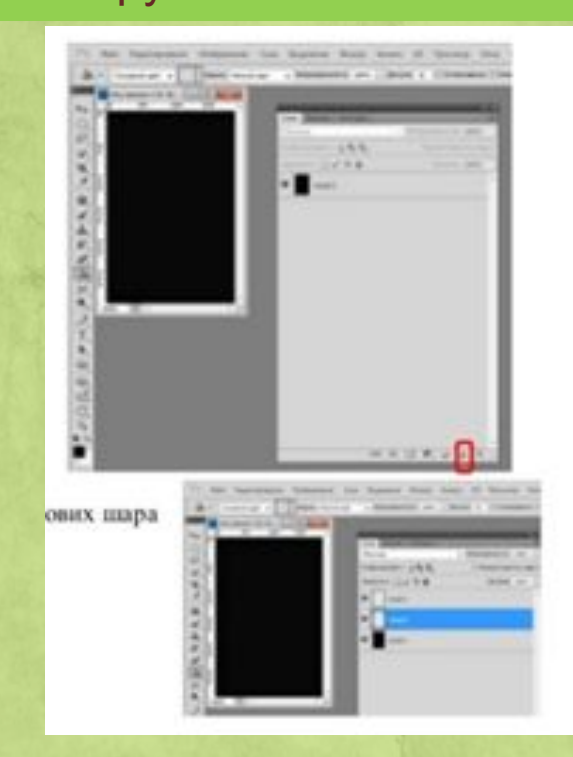

#### **Завдання 2.** Світлофор. Створити зображення з ефектом анімації кольору.

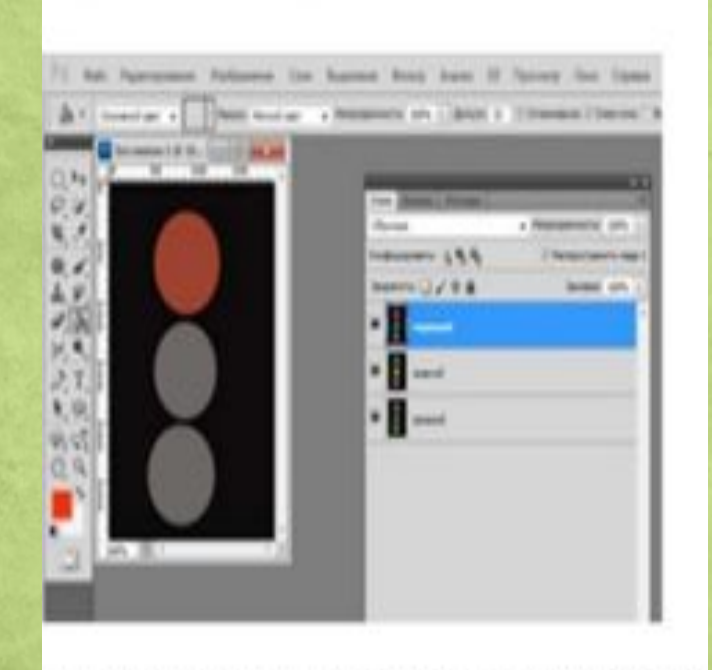

6. Шар 4: обираємо інструмент овальна область та с shift малюємо коло та заливаємо його сірим кольором; знімаємо виділення Ctrl+D 7. Крок 6 виконуємо для шару 2, 3 8. Об'єднайте шари (Шари - Об'єднати видимі) і отриманий шар назвіть "Зелений" 9. Створіть дві копії цього шару (Ctrl+J) відповідно "Жовтий" і "Червоний". Зверніть увагу, що зображення світлофора в цих шарах повинні розташовуватися строго один під одним. 10.Активізуйте шар під назвою "Зелений", виконайте заливку однієї (нижньої) окружності зеленим кольором. Зверніть увагу на палітру Шари - зафарбоване нижнє коло, хоча на малюнку змін немає.

### **Завдання 2.** Світлофор.

Створити зображення з ефектом анімації кольору.

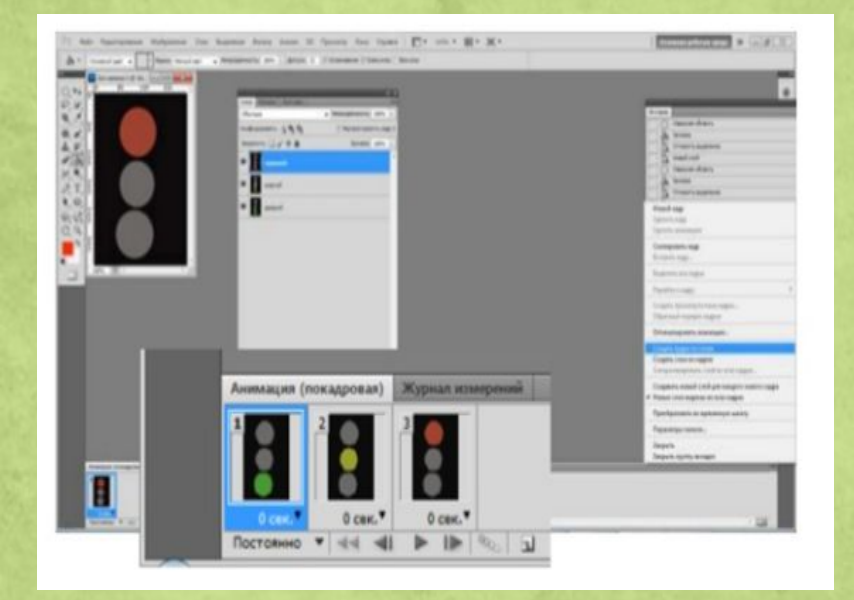

11.У контекстному меню палітри Анімація виберіть команду Створити кадри з шарів. Після цього в палітрі з'являться три кадри, відповідні верствам зображення світлофора.

**Завдання 2.** Світлофор. Створити зображення з ефектом анімації кольору.

> 12.Задайте час показу кадрів 0,5 секунди 13.Переконайтеся, що кадри розташовані в потрібній послідовності: червоний, жовтий, зелений. Якщо порядок не правильний, то в палітрі Анімація переміщайте кадри, утримуючи лівою клавішею миші в потрібну позицію.

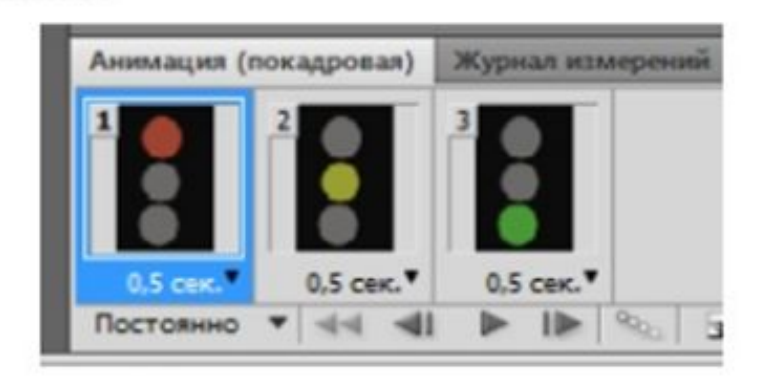

#### **Завдання 2.** Світлофор. Створити зображення з ефектом анімації кольору.

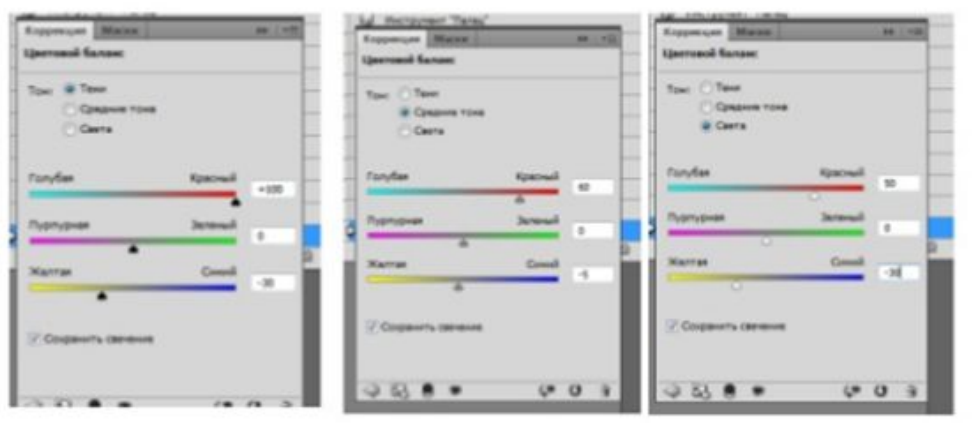

14.Налаштувати Параметри циклу – Постійно 15.Збережіть роботу у форматі GIF, перейдіть в меню Файл – Зберегти для Web (File – Save for Web). 16. Застосовуємо необхідні параметри

**Завдання 2.** Світлофор. Створити зображення з ефектом анімації кольору.

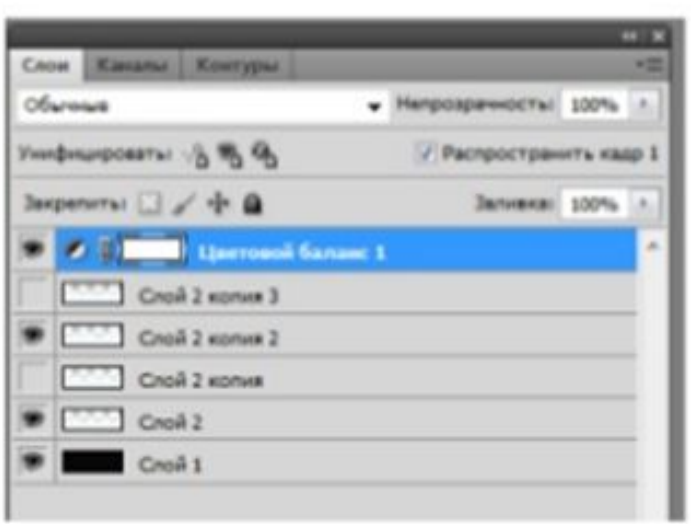

17.Встановлюємо час для кажного кадру кадра 0,1 с 18.Налаштувати Параметри циклу – Постійно 19.Збережіть роботу у форматі GIF, перейдіть в меню Файл – Зберегти для Web (File – Save for Web).

### Працюємо за комп'ютером

- Виконайте завдання 1 «Гарний фон».
- Виконайте завдання 2. «Світлофор».

### Домашнє завдання

1. Зробить вправу гарний фон з іншим зображенням. 2. Зробить зображення Гірлянда

> Результати надіслати на електронну nowmy inform.3665@gmail.com

> > Гарного тихого дня!